# **北体线上考试系统**

**学生操作手册 2020**

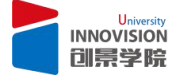

# 目录

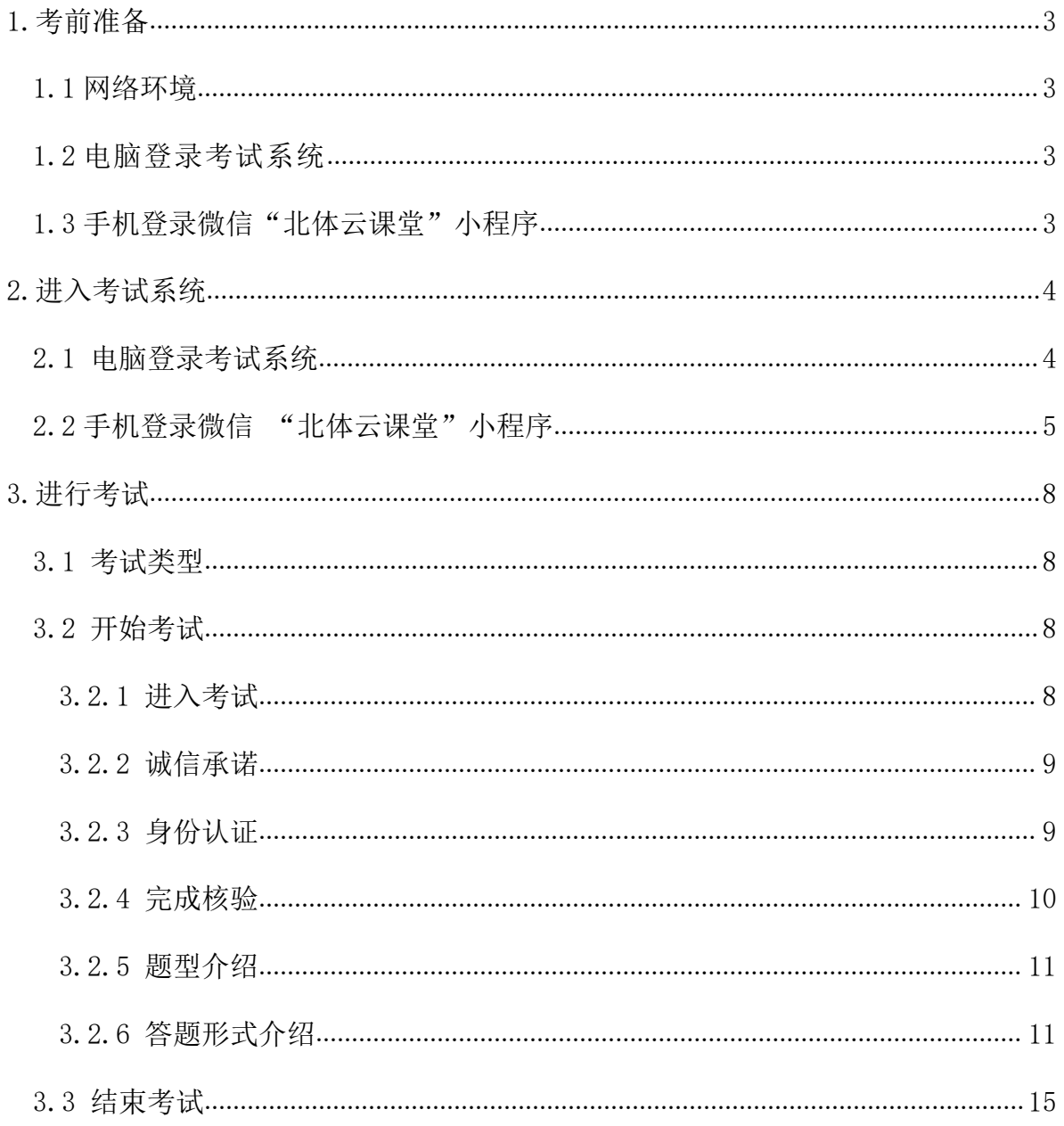

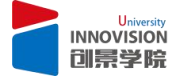

# **手册说明**

该手册为"北体考试管理系统"学生操作说明,目前版本支持学生完成的网络考 试功能。

# <span id="page-2-0"></span>**1.考前准备**

考生提前准备好网络考试所需软硬件等,并在考试前进行测试,确保设备功 能、网络条件、考试环境等满足考试要求。

#### <span id="page-2-1"></span>**1.1 良好稳定的网络环境:**

建议有线网络、Wi-Fi、4G 或 5G 中准备 2 种及以上, 优先使用有线网络。

#### <span id="page-2-2"></span>**1.2 使用电脑登录线上考试系统:http://bsu.innovisionu.com**

- 操作系统建议为: Windows8 及以上版本;
- **建议使用浏览器: 谷歌 Chrome 浏览器**, 360 安全浏览器, IE11, edge;
- 不开启任何无关程序;确保设备电量充足。

(Chrome 浏览器下载链接:https://res.spmedia.com.cn/download/browser/谷歌浏览器

#### 稳定版-81.0.4044.129\_x.exe)

<span id="page-2-3"></span>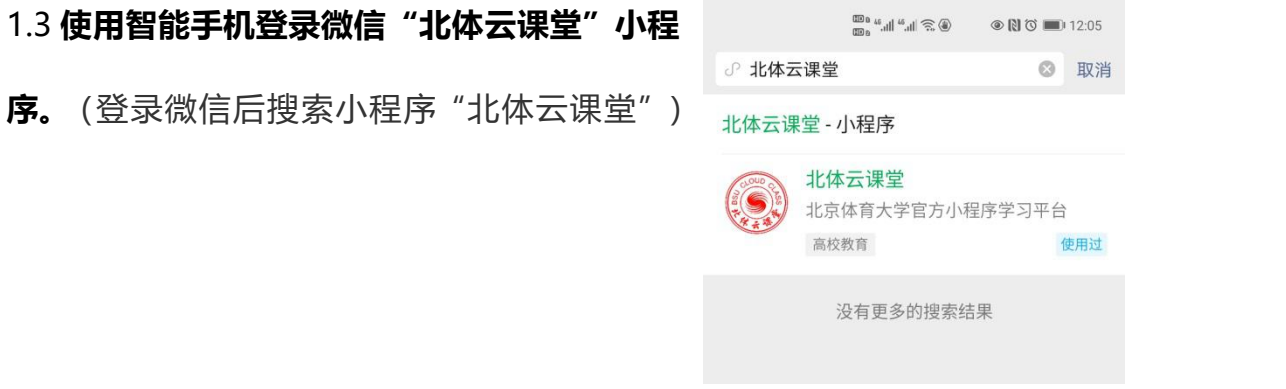

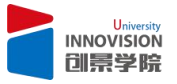

# <span id="page-3-0"></span>**2.进入考试系统**

# <span id="page-3-1"></span>**2.1 电脑连接网络后,打开浏览器,地址栏输入网址:http://bsu.innovisionu.com**

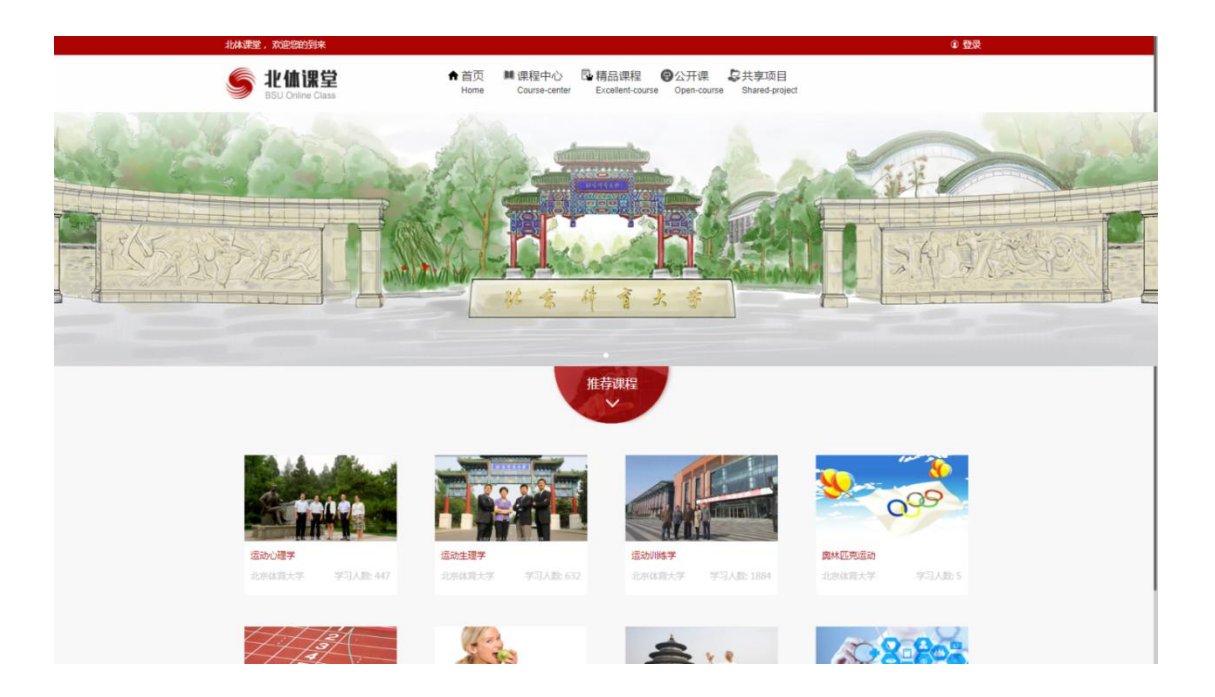

# **登录平台**

用户在上图所示界面中,点击右上角登录,页面跳转至登录界面:

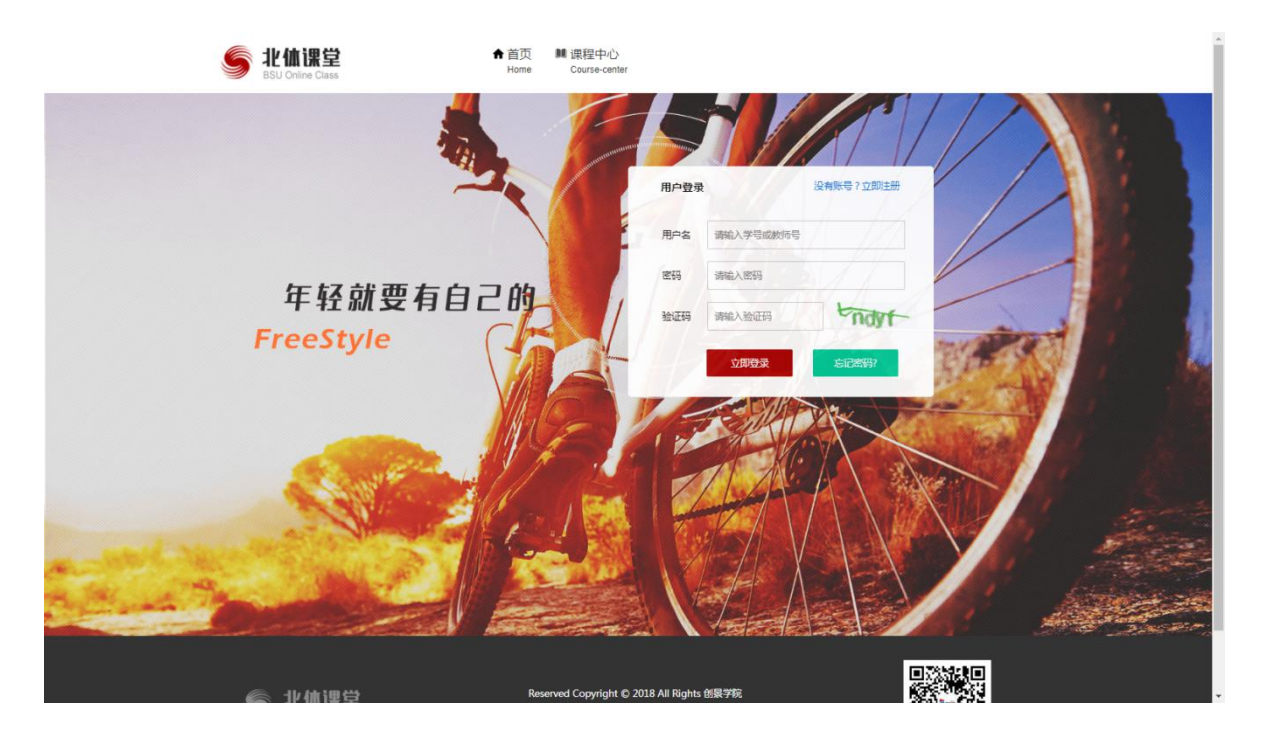

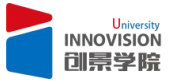

(1) 输入用户名: 用户名与学生学号一致 (部分学生用户名为"bsu+学号")。

(2)输入密码:系统初始密码为:11111111(8 个 1),学生可在登录后修改 密码。

(3)输入图片所示验证码后(验证码为四位字母或数字组合),点击立即登录即 可登录。

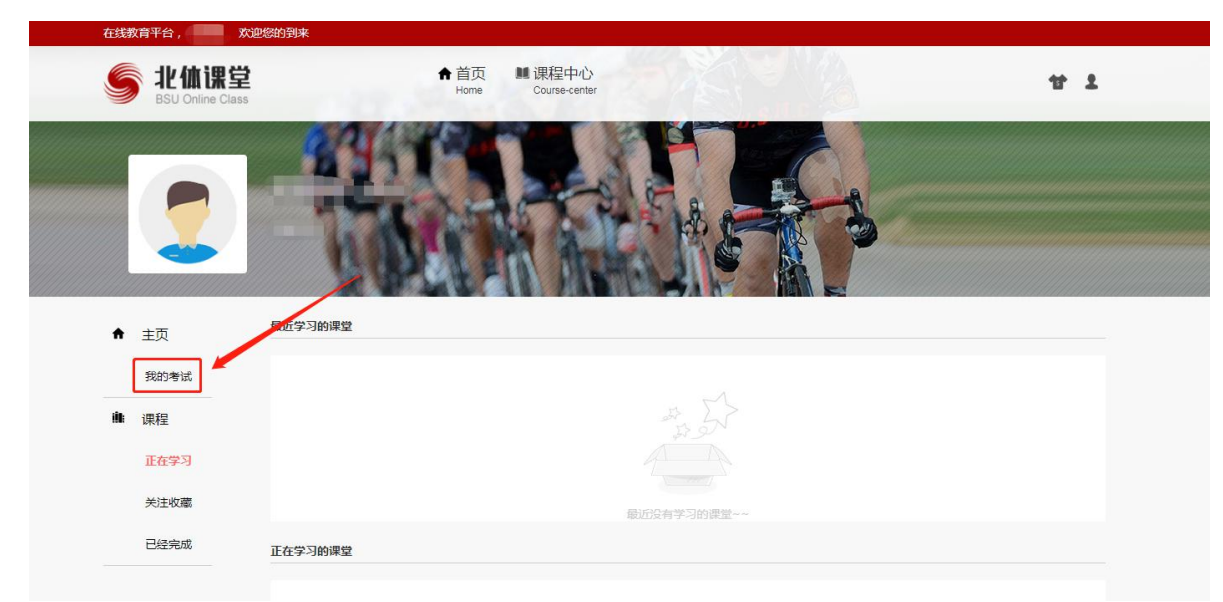

页面左侧点击"我的考试",进入考试系统。页面显示考试信息。

# <span id="page-4-0"></span>**2.2 手机登录微信,进入"北体云课堂"小程序。**

用户进入小程序后可以操作查看**"首页"和"发现"**这两个页面展示的内容。当点击 **"学习"**和**"我的"**时**,**页面会提示用户"前往登录"。

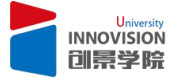

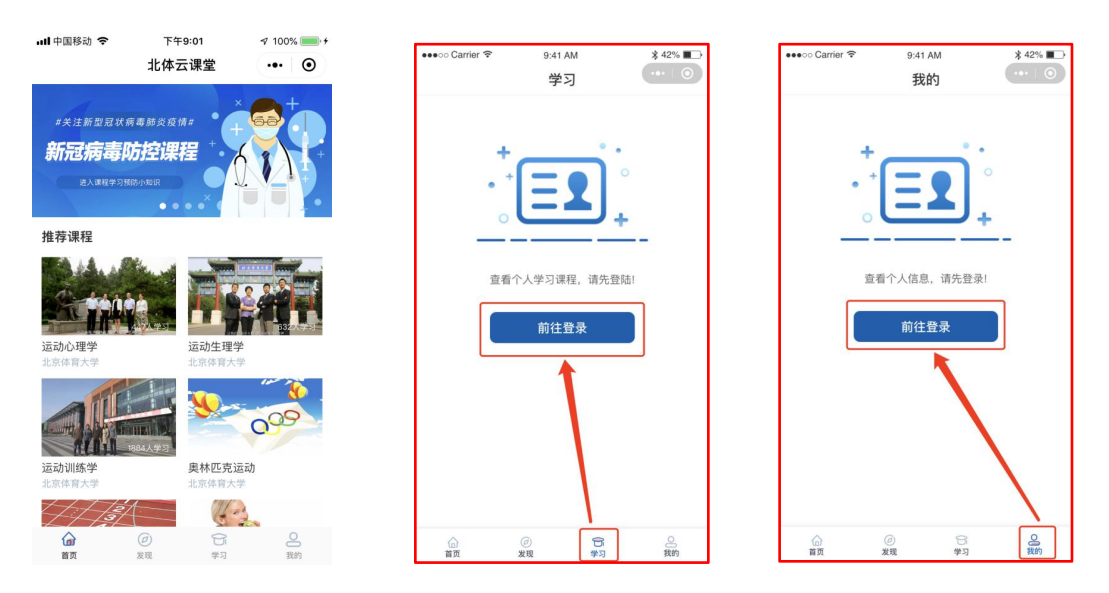

#### **小程序登录授权**

点击"前往登录"跳转到"微信授权"界面,勾选"阅读并同意《用户协议》"点击 "微信授权"按钮进行微信授权。授权之后跳转到身份选择界面。

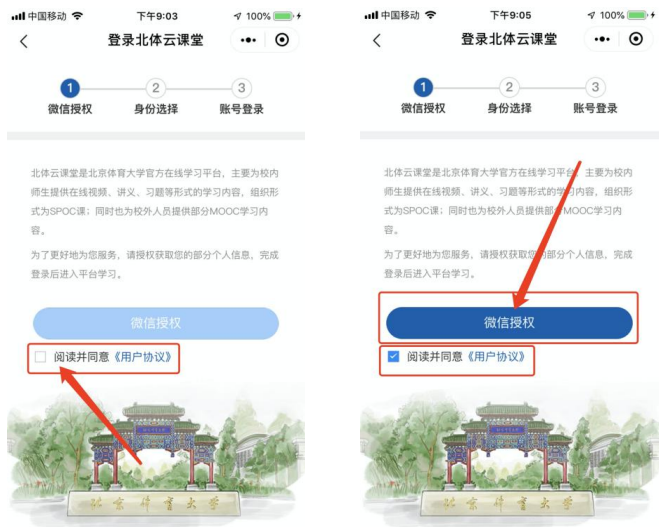

点击"前往登录"跳转到"微信授权"界面,勾选"阅读并同意《用户协议》"点击 "微信授权"按钮进行微信授权。授权之后跳转到身份选择界面。请选择【校内学习 者(北体大学生)】,然后点击"授权获取手机号"选择"允许"授权。

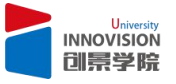

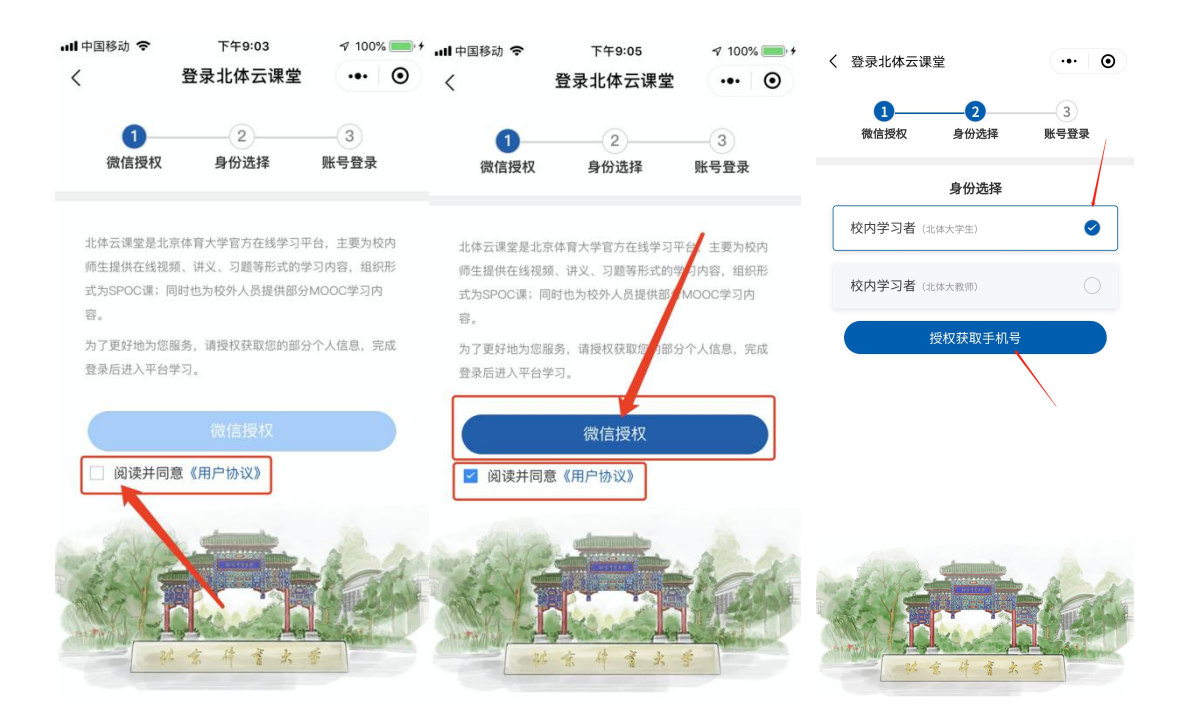

跳转"账号登录"界面,按照提示输入用户名、密码。(与北体课堂的账号密码同步)

点击"学习"---"考试辅助"。

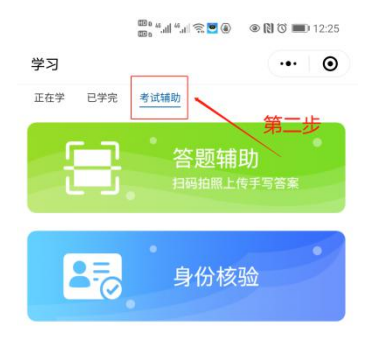

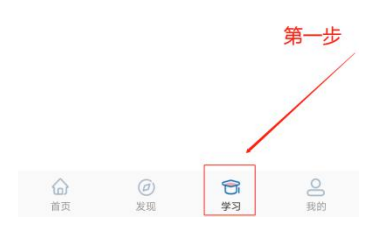

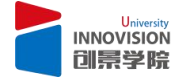

# <span id="page-7-0"></span>**3.进行考试**

进入考试系统后,页面呈现考生需参加的所有考试列表。

#### <span id="page-7-1"></span>**3.1 考试类型**

考试分为"统一时间"和""自由安排"。

- "统一时间":考试需在规定时间内进入考试方可答题;
- "自由安排":考试只需在规定时间范围内任意时间进入考试即可答题。进入考试

后,必须在规定时长范围内完成答题并提交。

如下图中的"自由安排"考试,考生若在 2020 年 5 月 7 日 20:00 进入考试, 则必须 在此后 90 分钟内, 即 21:30 前完成考试并提交。

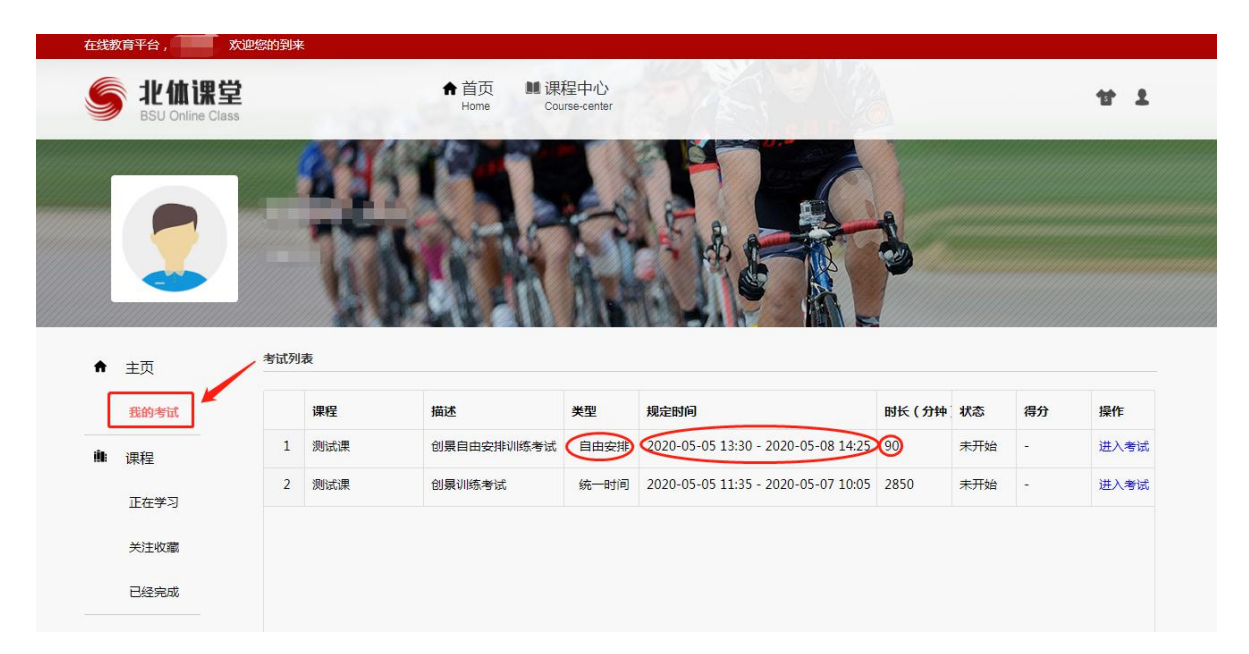

#### <span id="page-7-2"></span>**3.2 开始考试**

#### <span id="page-7-3"></span>**3.2.1** 进入考试

在考试时间范围内(不晚于老师规定的允许迟到时间),点击"进入考试"

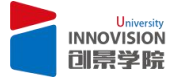

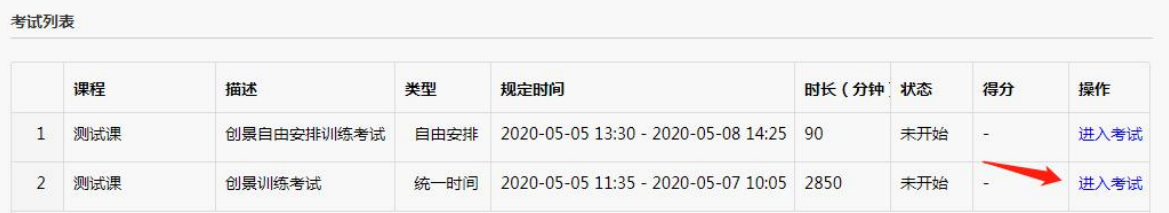

<span id="page-8-0"></span>

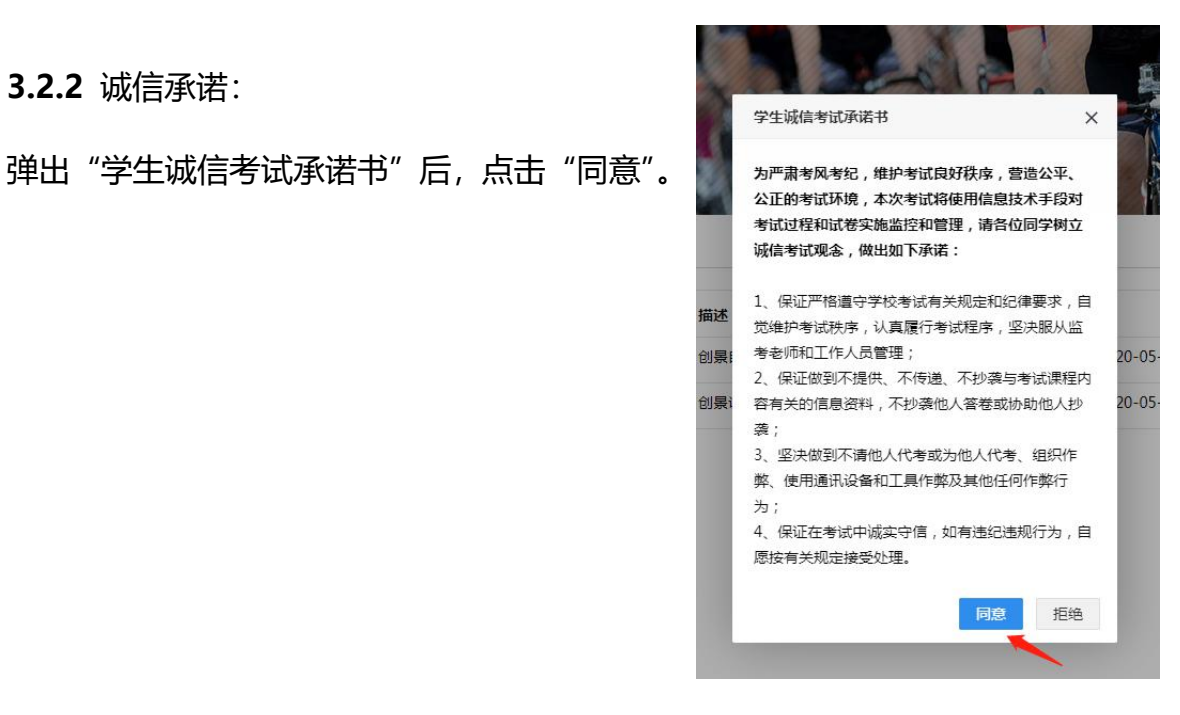

# <span id="page-8-1"></span>**3.2.3** 身份认证

# 弹出身份认证页面

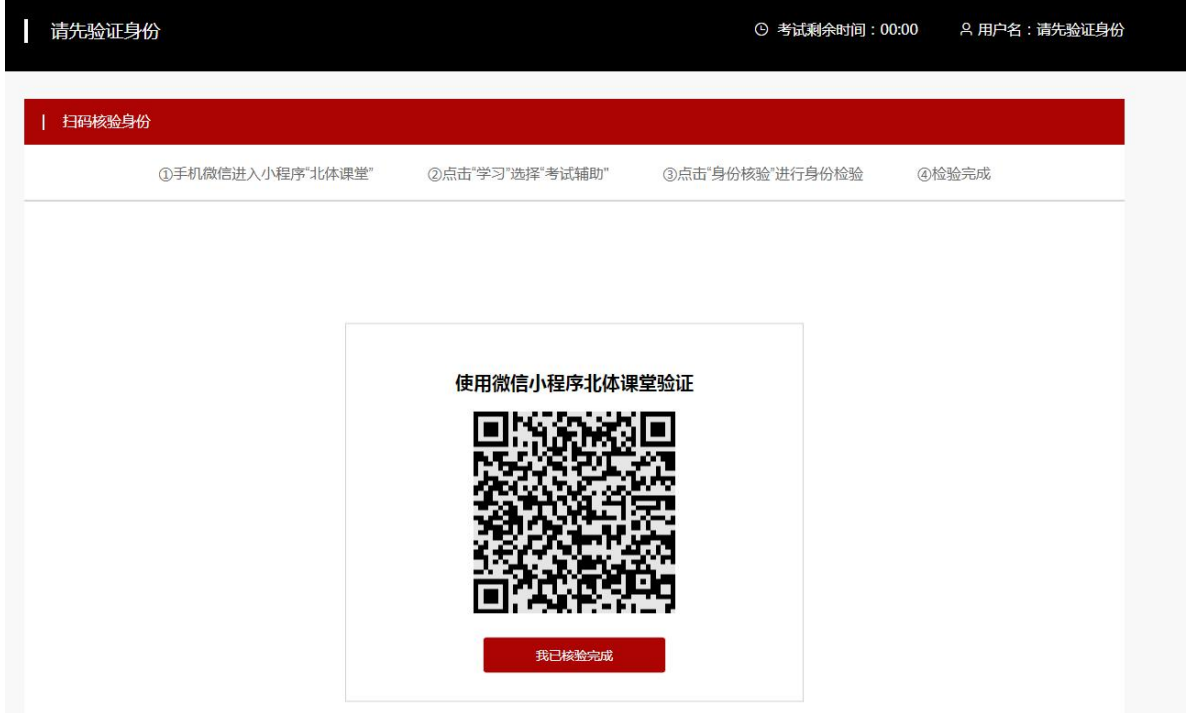

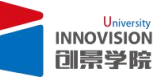

智能手机打开微信"北体云课堂"小程序, "学习" --- "考试辅助" --- "身份核验" 扫描屏幕上二维码,根据提示进行人脸识别。为顺利识别,务必确保本人操作,不化 浓妆,不戴饰品,头发不得遮挡面部,露出双耳。

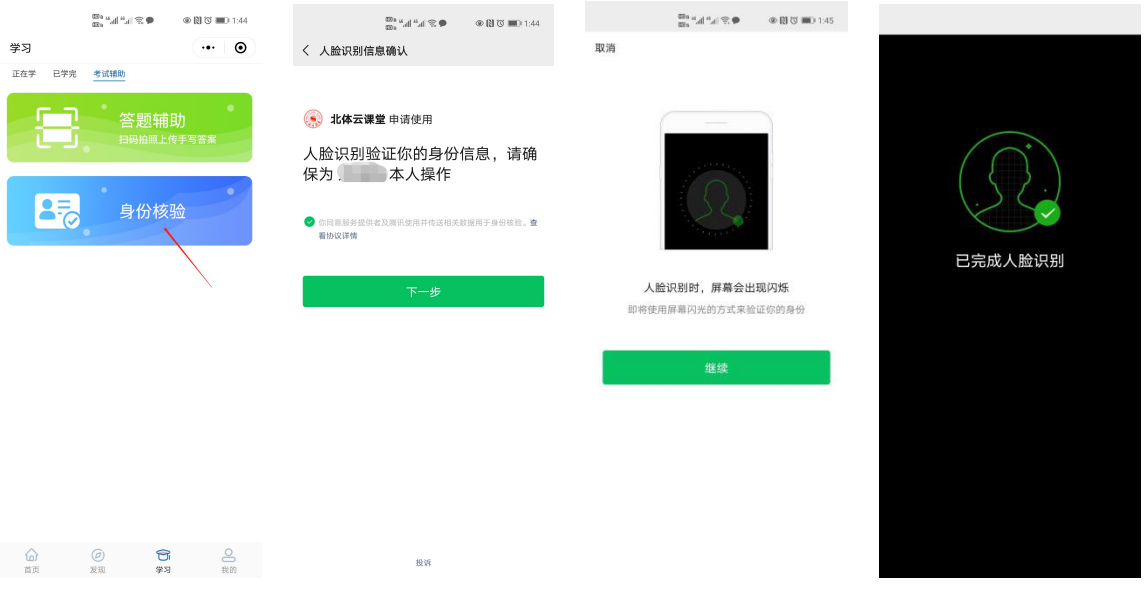

# <span id="page-9-0"></span>3.2.4 人脸识别完成后,点击"我已核验完成",进入考试。

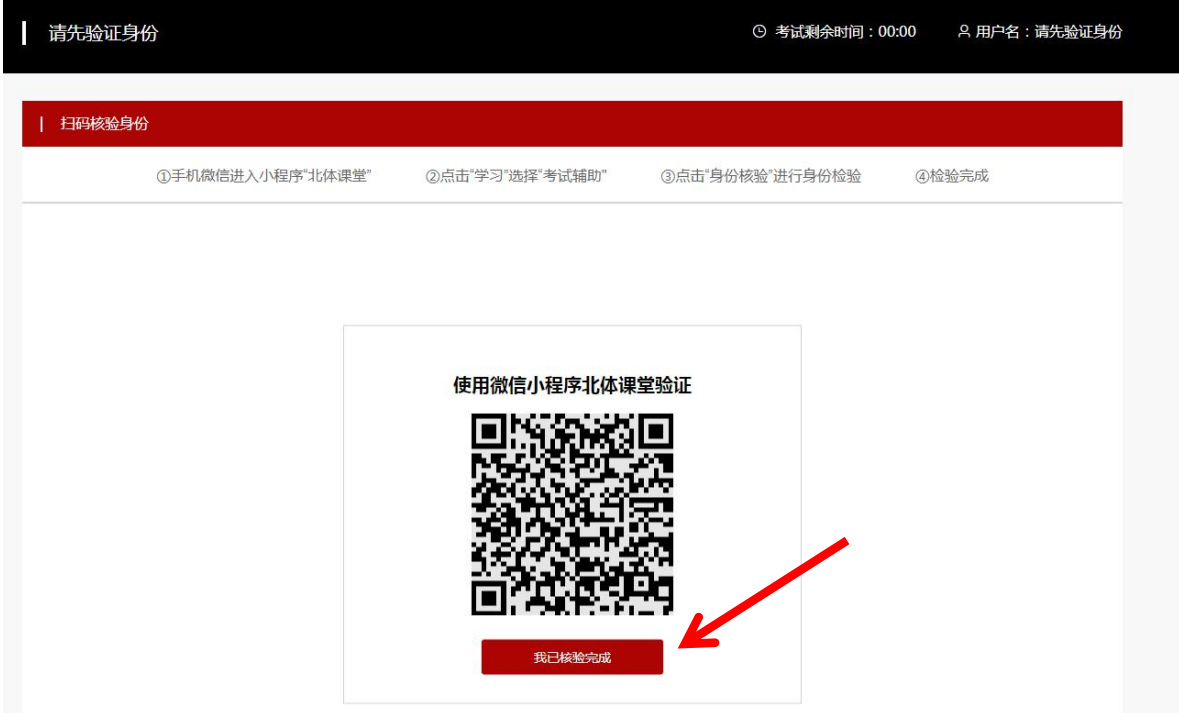

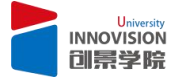

页面右上角以倒计时形式提醒考试剩余时间;页面左侧为当前考题;页面右侧为答题 卡,提示答题状态。完成试题后,题号变为红色。

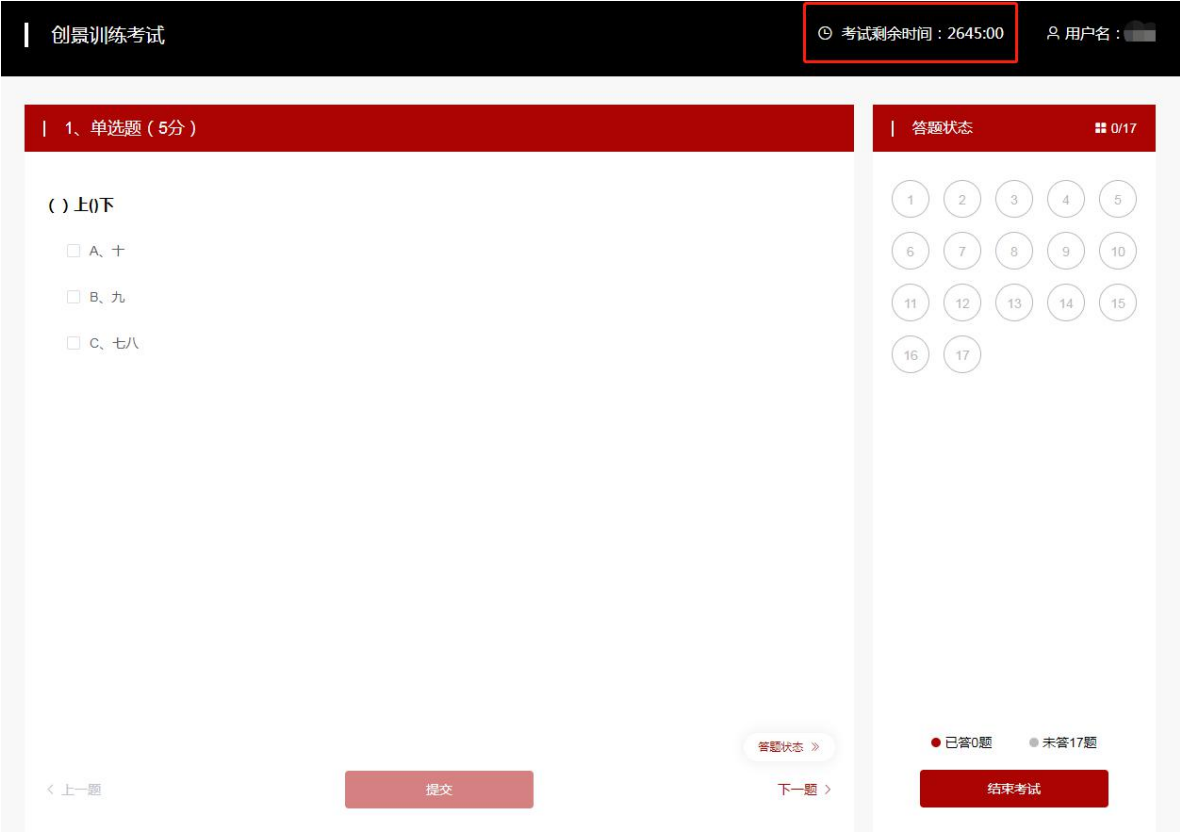

#### <span id="page-10-0"></span>3.2.5 **题型介绍**

客观题:单选题、多选题、判断题、填空题;

主观题: 名词解释、简答题、材料分析题、方法应用题, 论述题等。

#### <span id="page-10-1"></span>3.2.6 **答题形式介绍**

**3.2.6.1** 客观题通过勾选或键入文字的形式作答,完成后点击"提交"。

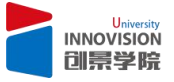

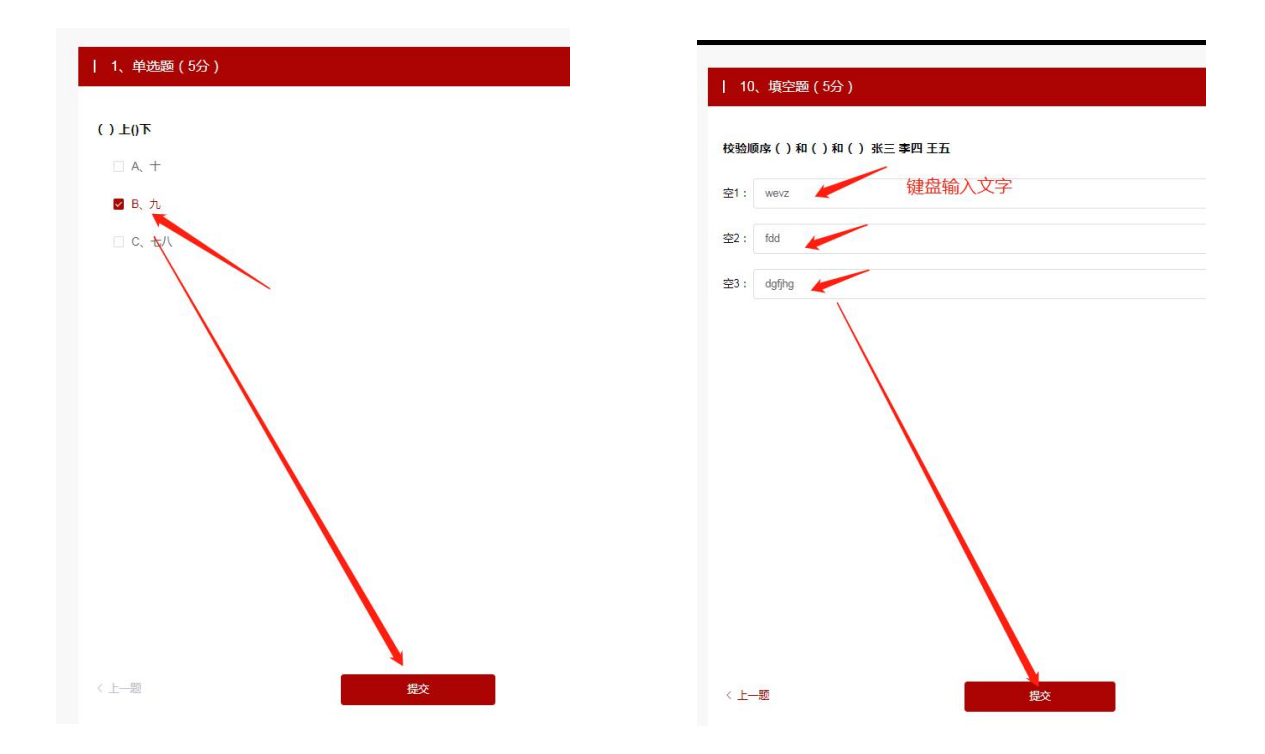

**3.2.6.2 主观题有两种答题形式**:输入文字和拍照上传。根据老师要求的形式作答。 **※ 当看到"扫码上传答案"图标时,表示此题需要用纸笔写下答案,拍照上传。**

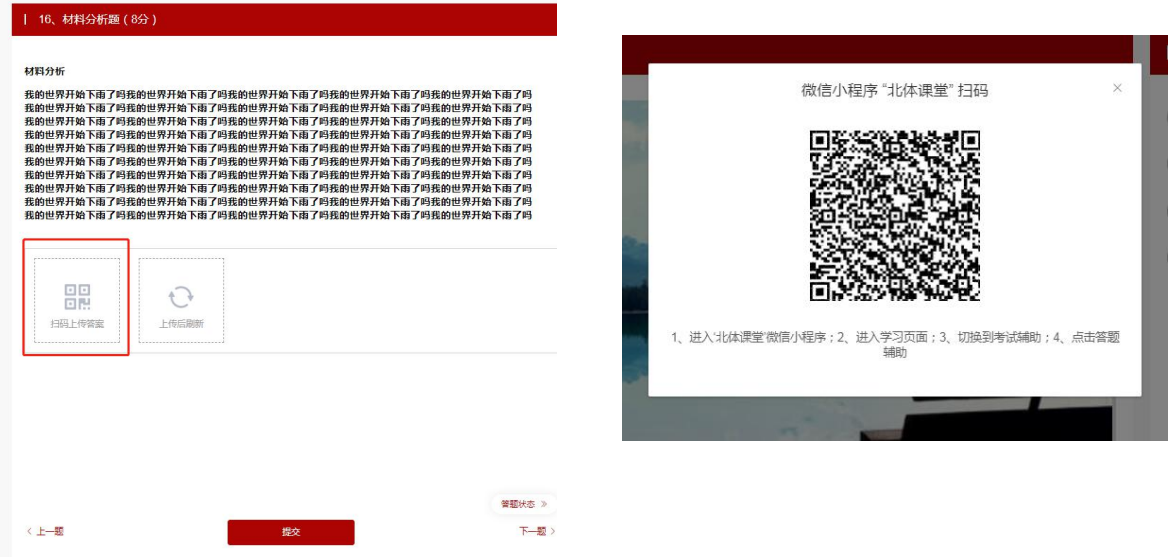

点击"扫码上传答案",电脑屏幕弹出二维码

智能手机打开微信"北体云课堂"小程序,"学习" --- "考试辅助" --- "答题辅助" 扫描二维码,通过拍摄或从相册选择两种方式上传图片(一道题最多可上传9张图片),

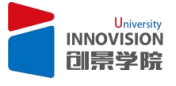

并在电脑屏幕上点击"上传后刷新",直到看到自己上传的图片后,点击"提交"按

#### 钮。

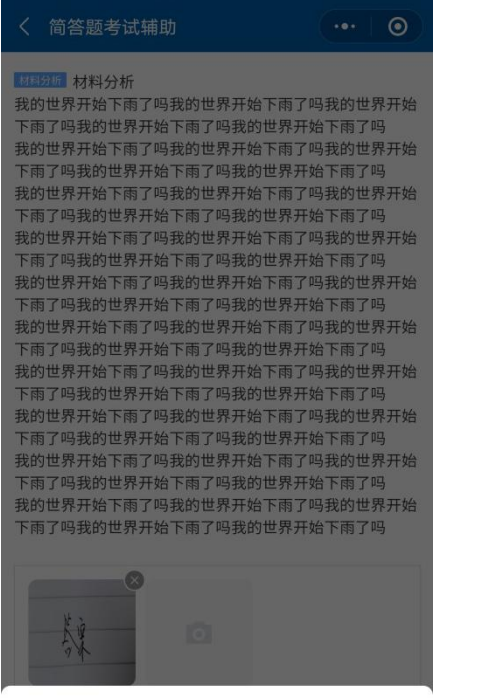

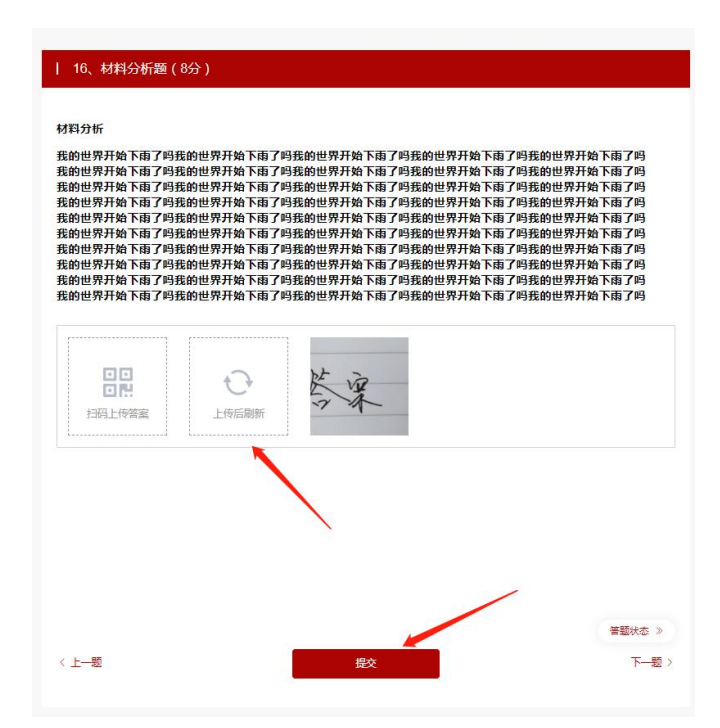

拍摄

从相册选择

取消

# **※ 没有看到扫码图标时,直接在答案框键入文本后提交答案即可**。

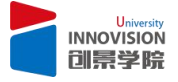

#### **3.2.6.3 限时试题介绍**

当看到试题上方出现倒计时进度条时,表明此题为限时题。限时题**只有一次答题机会**, 考生需在倒计时结束前完成答题并提交。考生可在时限未到之前主动提交答案,但**提**

## **交后无法修改答案**。

进入限时题后,考生**不可跳过该题**,必须提交该题后才能进入下一道题。

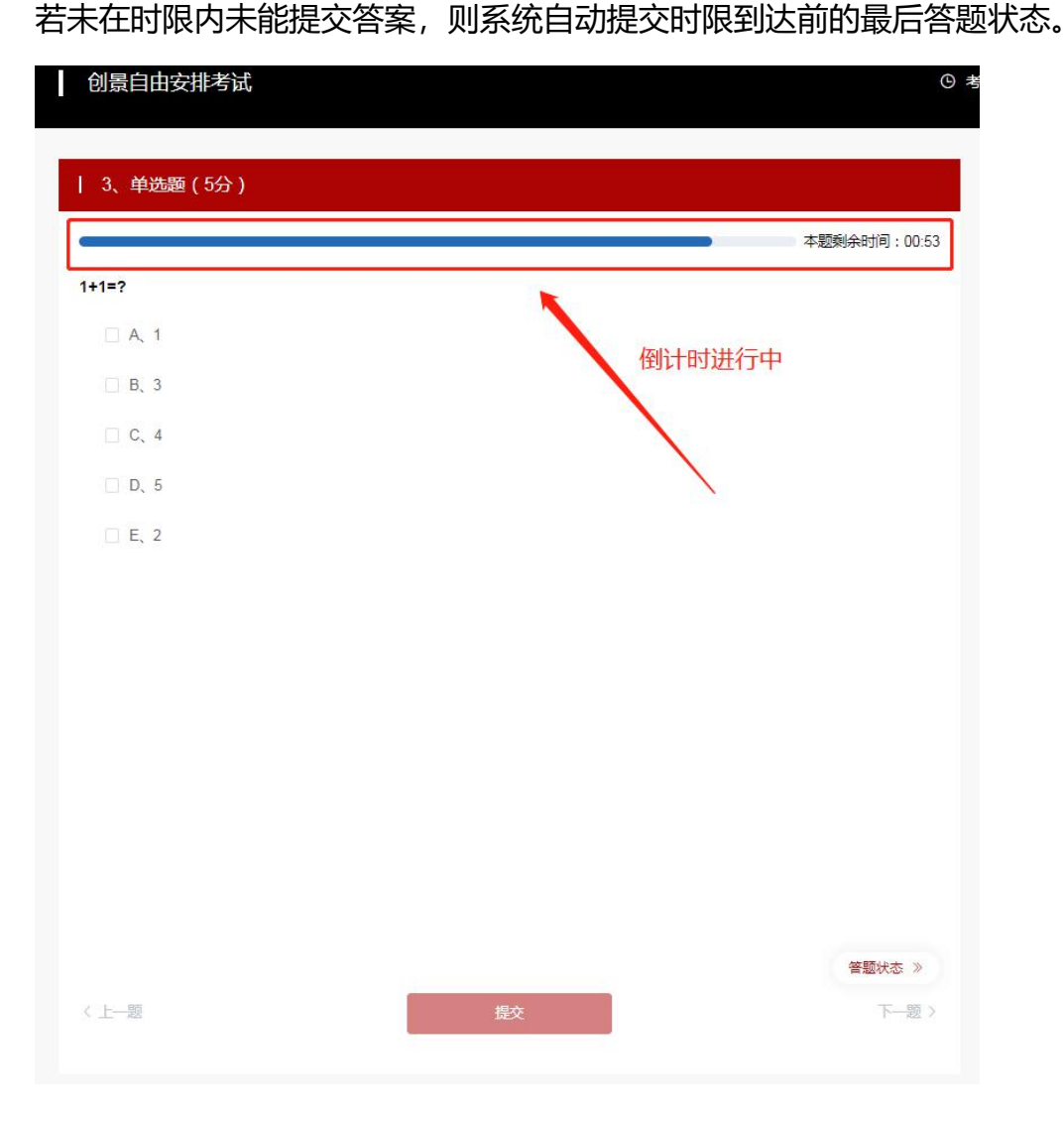

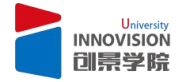

### <span id="page-14-0"></span>**3.3 结束考试**

完成全部试题后,考生可在页面右侧检查答题状态,并可对非限时题进行修改。确认 无误后,点击"结束考试"。本场考试结束;

若在考试时限到达之前未能主动点击"结束考试",则系统自动提交时限到达前的最 后试卷状态。本场考试结束。

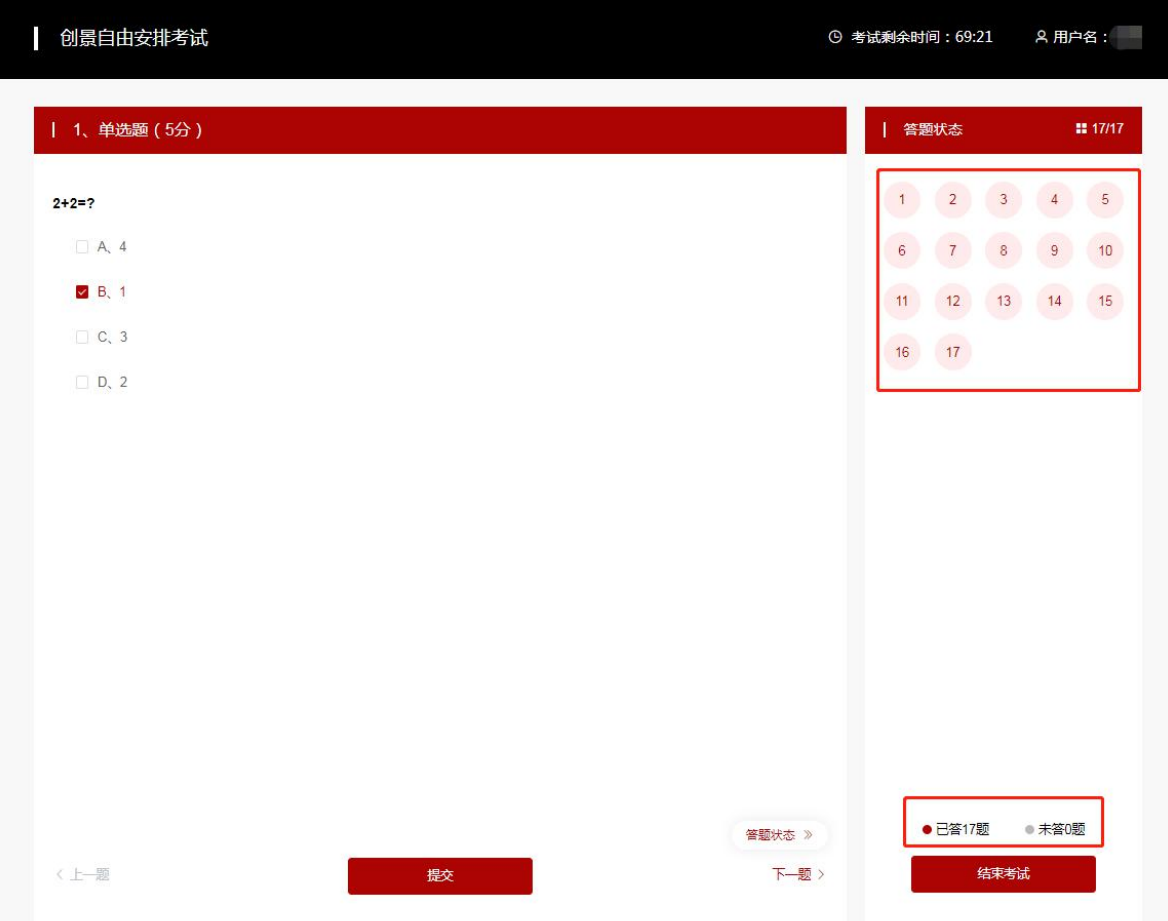

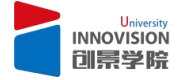